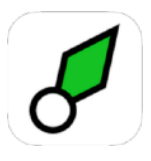

# Nearest Light User Manual

Version 2.0.1 build 15

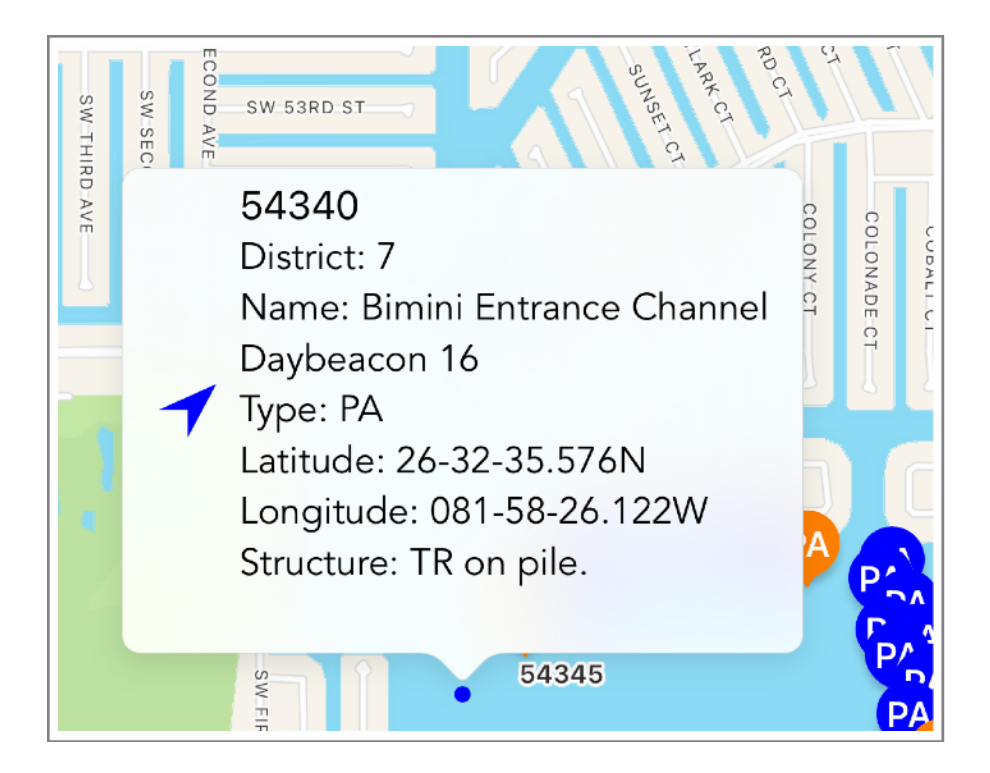

Clint O'Connor USCG Auxiliary Flotilla 9-10, District 7

SUMMARY

Nearest Light is an informational aid for boaters in U.S. waters that shows your current location and details on all nearby aids to navigation (buoys, lights, etc). This app downloads the weekly U.S. Coast Guard Light List and Local Notice to Mariners for your district, and then shows the aids within your Area of Interest.

## INSTALLATION

Nearest Light is available on the Apple App Store. To download it, open the App Store on your iPhone or iPad, and enter "Nearest Light" in the search box. The app icon should look like a green buoy marker.

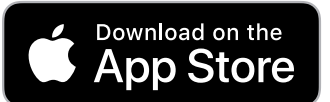

## LATEST

For the latest information on **Nearest Light**, go to Settings (gear icon at lower right) and tap on reference or go to the web address shown.

#### *Caution:*

Nearest Light, which provides Light List data, is not intended to be used in place of charts or Coast Pilots. Charts should be consulted for the location of all aids to navigation. It may be dangerous to use aids to navigation without reference to charts.

## FIRST RUN

When **Nearest Light** is run for the first time, the app will ask for permission to access your current location while in use. This is necessary for the app to function.

The app will also ask you to set the region for the Light List on the Settings page. The Light List is maintained by the U.S. Coast Guard, and is divided into multiple regions - enter your region as

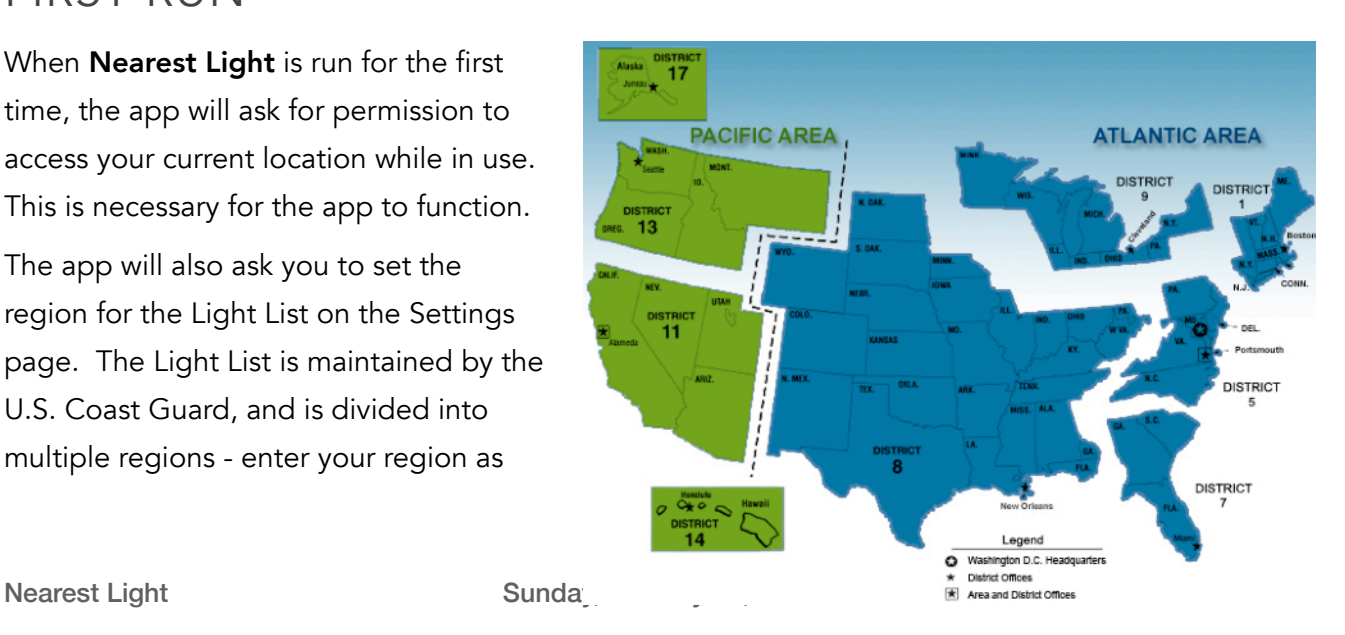

D1, D5, D7, D8, D8WR, D9, D11, D13, D14, or D17. Only one region can be used at any time. The Light List can take a few minutes to load at times, depending on your connection. Wait for the load to complete. Switching to another app during this process will abort the load.

For more information on the Light List, see<https://www.navcen.uscg.gov/?pageName=lightLists>.

## OPERATION

#### Live Mode

The app starts in live mode by default on the main page. Your current location will be shown on the page as a pulsing blue dot, surrounded by all aids to navigation within the *Area of Interest* set on the Settings page (default is 10 nm - nautical miles). There is almost no reason to set this to a larger area and it will slow down operation.

Location information is shown in the white overlay at the top of the page - latitude, longitude, and horizontal accuracy. As well, when an aid is tapped, the bearing and range to the aid will be shown with the identifying number (LLNR) of the aid.

All aids to navigation are shown as FD or PA. Federal aids (FD), shown in red, are maintained by the Coast Guard. Private aids (PA), shown in blue, are tracked by the Coast Guard but maintained by private owners.

Orange aids have a Local Notice to Mariners alert and can be distinguished as federal or private by the FD or PA marking.

Tapping on any aid icon will display an information callout listing all the properties of the aid as shown in the Light List. On the left of the callout is an arrow icon. Tapping on this starts tracking, and the bearing and distance from where you are to the aid is shown, as

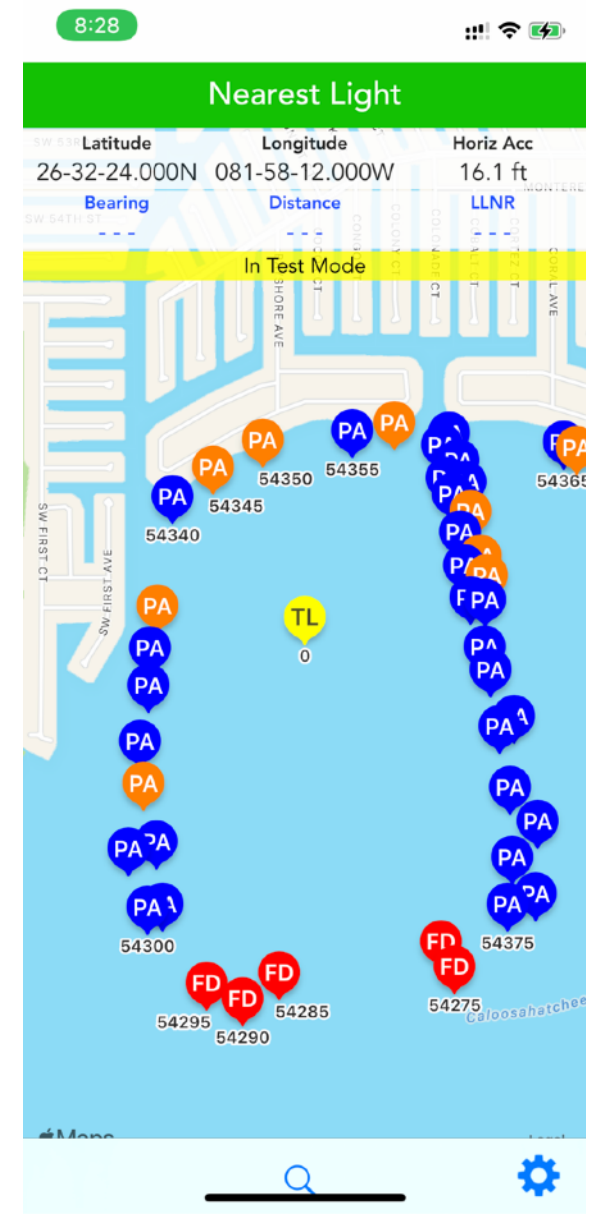

well as a line from your current position to the aid.

The map will normally move with your location unless you interact with the map by panning (moving the map with one finger) or zooming in or out (spreading or pinching two fingers). Whenever this happens, a *RE-CENTER* button appears at the lower right side of the page. Tapping this will cause the map to start following your location again.

If you do not live near the coast or navigable waters, you will either need to expand the *Area of Interest (AOI)* or use *Test Mode* (recommended). If you expand the AOI much over 12 miles, your device may slow down from keeping many more aids in memory.

#### Search

You can search for specific aids by tapping the magnifier icon at bottom center and entering the light number or part of the name.

#### Test Mode

A test mode is provided for two principal reasons instruction and browsing. For instruction on using Nearest Light, it is helpful to use a known fixed location so everyone in the class can follow along. If your boat is in another location or you are checking out another area, Test Mode allows you to set another location to see the aids there.

Switch *Test Mode* on in Settings. The test location can be set directly in *Test Latitude* and *Test Longitude* for classroom instruction.

Alternatively, return to the main page with the map while in *Test Mode* and pan and zoom the map to your new area of interest. Tap and hold on the new location to automatically set the new test latitude and longitude. All the lights around that position will then appear. This allows you to browse through the lights in your intended operational area and plan accordingly. Switch *Test Mode* off when you arrive in the area.

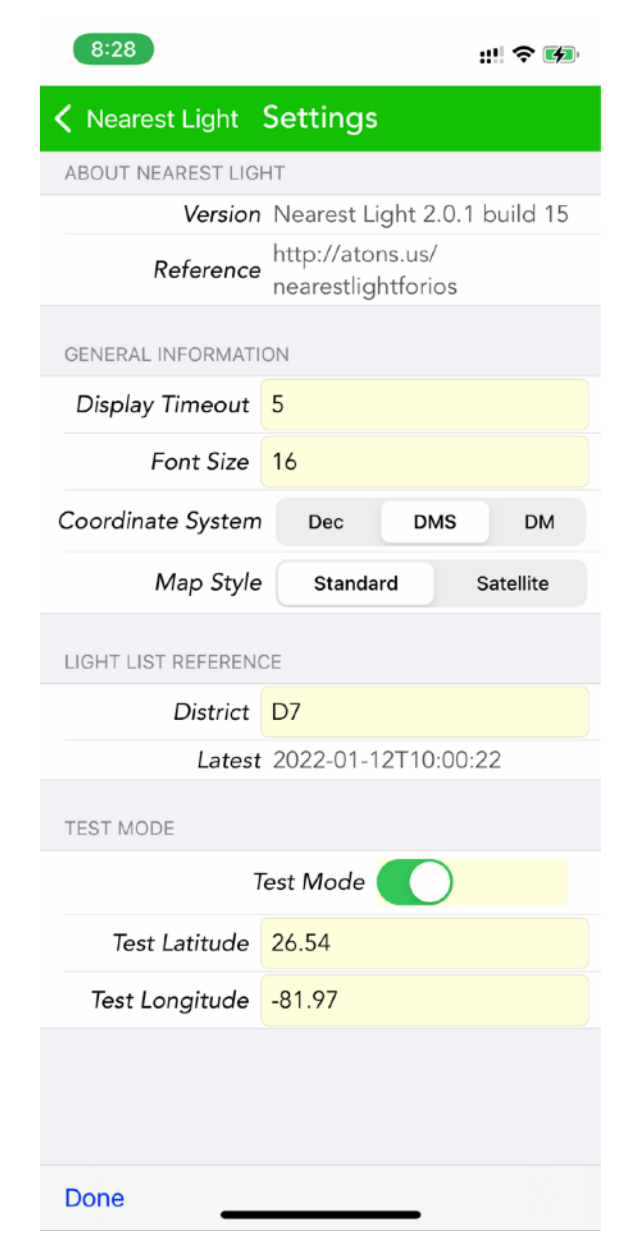

## SETTINGS

The settings icon (gear) is at the lower right of the page. Tap this to go to the **Settings** page. All settings are locked from accidental change by default. To unlock, scroll to the bottom of the Settings page and click on *Edit* to enable editing. When you are finished, tap *Done* or return to the main page.

*Version* - the current version of the app.

*Reference* - the website of Nearest Light (iOS). Tap on this to go directly to the website.

*Display Timeout* (default 5) - # minutes by which to extend the normal display time.

**Font Size** (default 16) - font size can be varied from 12 to 32 for easier reading.

*Coordinate System* (default DMS) - the app can display coordinates in decimal format (Dec), DD-MM-SS.SSS (DMS), or DD MM.MMM (DM) formats.

*Map Style* (default Standard) - Satellite can be used for more detail and may show channel contours.

*District* - one of Districts D1, D5, D7, D8, D8W, D9, D11, D13, D14, or D17.

*Latest* - date of last loaded Light List (should update weekly).

Test Mode (default off) - uses the set location if switched on.

Test Latitude/Longitude - the location to use. If none is specified, the current location is used.

AOI in NM (default 10) has been removed as it is almost never necessary.

*Edit* - scroll to the bottom of the Settings page to see this (lower left corner). Tapping enables settings to be changed (off by default).

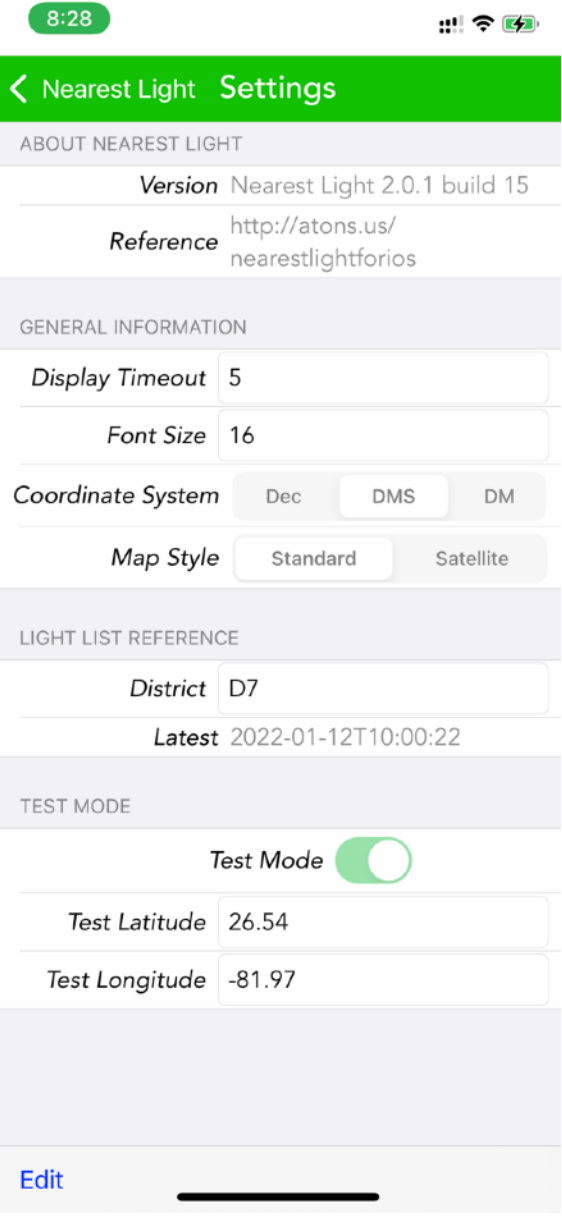